Liên hệ: thanhlam1910\_2006@yalyo.com hoặc febvrthes@gmail.com thuật tiếng Anh chuyên nghành kh

## **CHƯƠNG 8: PHƯƠNG TRÌNH VI PHÂN ĐẠO HÀM RIÊNG**

## **§1. MỞ ĐẦU**

**1. Khái niệm chung**: *Partial Differential Equation (PDE) Toolbox* cung cấp một môi trường mạnh và mềm mại để nghiên và giải các phương trình vi phân đạo hàm riêng trong mặt phẳng. Dạng phương trình cơ bản của PDE Toolbox là:

- $\nabla$ .(c $\nabla$ u) + au = f trong miền Ω

Các phương trình được rời rạc hoá bằng phương pháp phần tử hữu hạn(FEM). Các đối tượng trong PDE cung cấp công cụ để:

• xác định bài toán PDE, nghĩa là xác định vùng 2D, các điều kiện biên và các hệ số PDE.

• giải bằng phương pháp số các bài toán, nghĩa là tạo ra lưới không có cấu trúc, rời rạc hoá phương trình và tìm nghiệm xấp xỉ.

• hiển thị kết quả

## **2. Sử dụng GUI**:

*a. GUI*: PDE Toolbox có một bộ giao diện đồ hoạ người dùng (graphical user interface GUI) bao gồm các khiá cạnh của quá trình tìm nghiệm của PDE. Để kích hoạt nó ta nhập lệnh *pdetool* tại cửa sổ lệnh của MATLAB.

Trên cửa sổ GUI có các menu và các icon. Ta dùng các menu hay icon này để thực hiện các nhiệm vụ nhất định.

*b. Các menu*: Có một số menu sau đây trên cửa sổ GUI:

• *File*: Từ menu này ta có thể Open và Save mô hình dưới dạng M‐file. Ta có thể in đồ thị và thoát khỏi GUI.

• *Edit*:Từ menu này ta có thể cắt, dán, xoá, copy các đối tượng và chọn tất cả các đối tượng.

• *Options*: Menu này chứa các tuỳ chọn cũng như các thay đổi trên trục x.

- *Draw*: Từ menu này ta có thể chọn các đối tương cơ bản để vẽ.
- *Boundary*: Menu này dùng để nhập các điều kiện biên cho các vùng.

• *PDE*: Menu này cung cấp các hộp thoại để mô tả PDE và xuất các hệ số của nó vào vùng làm việc.

• *Mesh*: Ta dùng menu này để tạo ra lưới và thay đổi các tam giác.

- *Solve*: Ta chọn menu này để giải các phương trình PDE.
- *Plot*: Từ menu này ta vẽ nghiệm.
- *Window*: Chọn cửa sổ làm việc
- *Help*: Hiển thị cửa sổ trợ giúp.
- *c. Thanh công cụ*:

Thanh công cụ có dạng như hình vẽ:

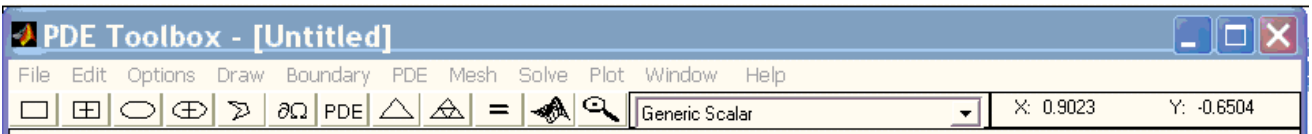

*d. Các GUI mode*: Quá trình giải PDE gồm các bước sau:

- xác định vùng 2‐D
- xác định điều kiện biên
- xác định PDE
- tạo lưới tam giác
- giải PDE
- vẽ nghiệm và các thuộc tính vật lí

pdetool GUI được thiết kế theo cách tương tự. Ta làm việc trong 6 kiểu khác nhau, mỗi kiểu tương ứng với một bước trong quá trình giải PDE.

- Trong Draw mode ta tạo vùng 2‐D.
- Trong Boundary mode ta có thể mô tả điều kiện biên
- Trong PDE mode ta nhập các hệ số của phương trình vi phân.
- Trong Mesh mode ta khởi tạo lưới.
- Trong Solve mode ta giải phương trình.
- Trong Plot mode ta ve nghiệm và các thuộc tính vật lí khác

*e. Mô hình CGS và Set Formular*: PDE Toolbox dùng mẫu mô hình CSG để mô hình hoá.Ta có thể vẽ các đối tượng chồng nhau. Có 4 loại đối tượng:

- Circle
- Polygon
- Rectangle
- Ellipse

Mỗi đối tượng có một tên duy nhất trong GUI. Tên mặc định của đối tượng circle là C, đối tượng đa giác là P, đối tượng hình chữ nhật là R, đối tượng hình vuông SQ và đối tượng ellip là E. Tên được hiển thị trên đối tượng. Trong Draw mode ta có thể thay đổi tên và hình dạng đối tượng bằng cách nhấp đúp lên nó. Khi đó một hộp thoại được mở ra và ta thay đổi thông số. Các toán tử + , =, \* được dùng để kết hợp các vùng. Toán tử + được dùng để tạo tổ hợp, toán tử ‐ dùng tạo vùng có phần rỗng và toán tử \* dùng để tạo ra vùng có giao nhau